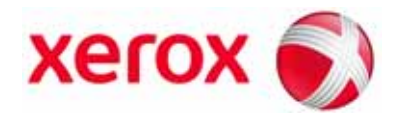

**Versão 1.0 Novembro de 2008**

# Módulo Aparador SquareFold<sup>®</sup> **Guia do Usuário**

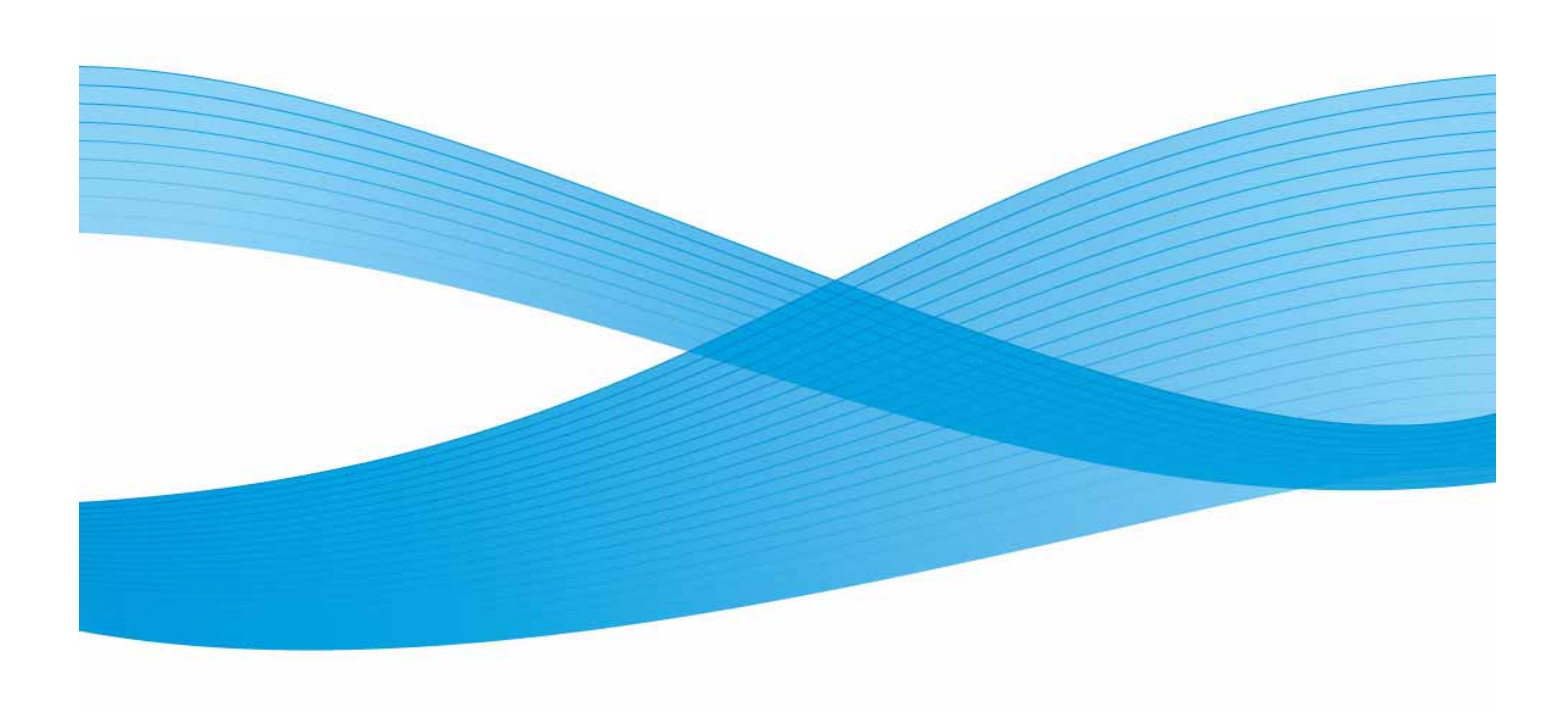

Xerox Corporation Global Knowledge & Language Services 800 Phillips Road Building 218 Webster, New York 14580

© Copyright 2008, Xerox Corporation. Todos os direitos reservados. Xerox®, o desenho da esfera de conectividade, e SquareFold® Omtool™, Equitrac™ e FreeFlow™ SMARTsend™ são marcas registradas da Xerox Corporation nos Estados Unidos e/ou em outros países.

A proteção de copyright aqui reclamada inclui todas as formas e assuntos de material e informações suscetíveis de registro de direitos autorais como tal atualmente previstos estatutária ou juridicamente, ou que o venham a ser no futuro, incluindo - sem restrições - o material gerado por todo e qualquer software indicado na tela, tal como estilos, padrões, ícones, representações de tela, aspectos, etc.

Microsoft, MS-DOS, Windows, Windows NT, Microsoft Network e Windows Server são marcas comerciais ou marcas registradas da Microsoft Corporation nos Estados Unidos e/ou em outros países. Novell, NetWare, IntranetWare e NDS são marcas registradas da Novell, Inc. nos Estados Unidos e em outros países. Adobe, Acrobat, PostScript, PostScript3 e o logotipo PostScript são marcas da Adobe Systems Incorporated. Apple, AppleTalk, EtherTalk, LocalTalk, Macintosh, MacOS e TrueType são marcas da Apple Computer, Inc., registradas nos Estados Unidos e em outros países. HP, HPGL, HPGL/2 e HP-UX são marcas registradas da Hewlett-Packard Corporation.

Todos os nomes de produto/marca são marcas comerciais ou marcas registradas dos respectivos proprietários.

# **[Índice](#page-4-0)**

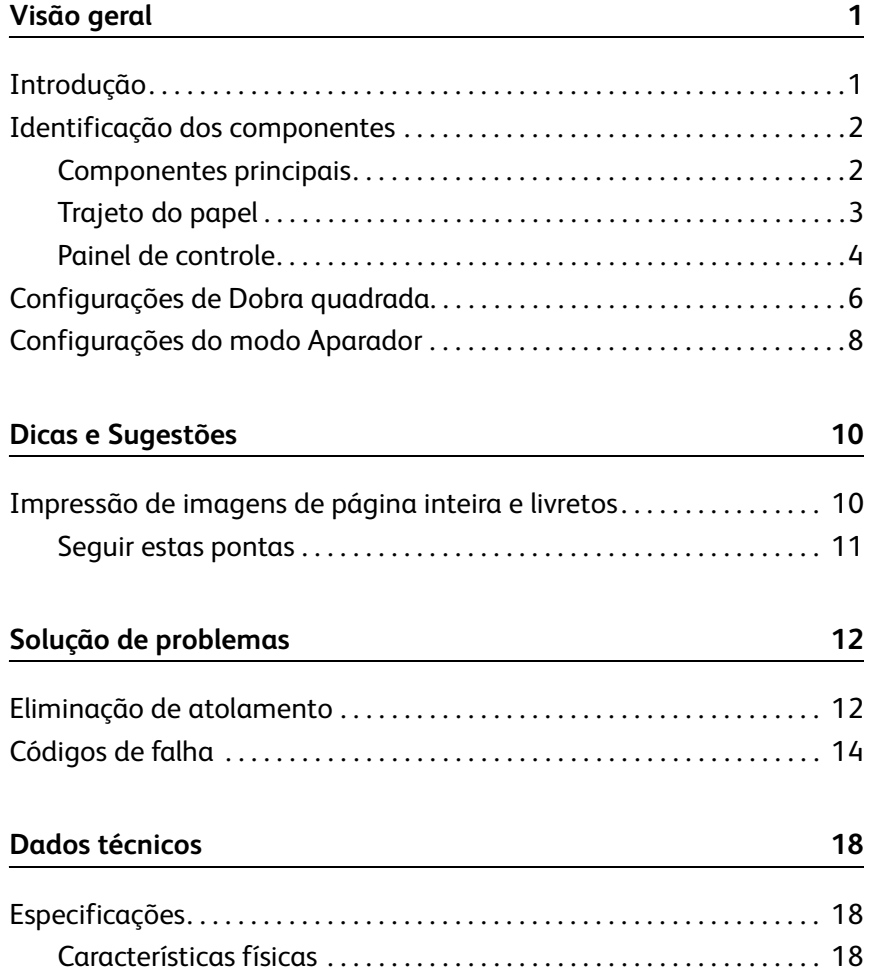

### Índice

# <span id="page-4-0"></span>**Visão geral**

### **Introdução**

<span id="page-4-1"></span>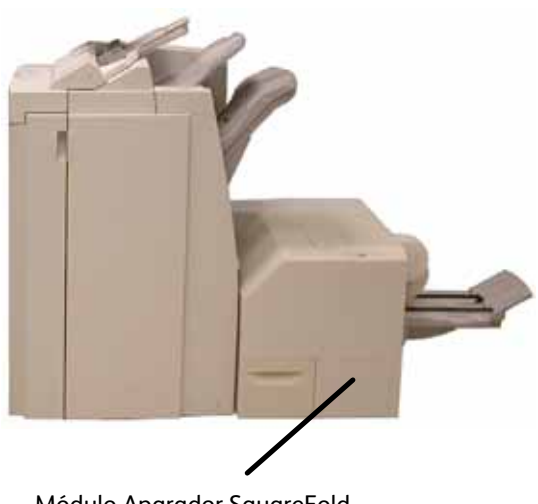

Módulo Aparador SquareFold

O Módulo Aparador SquareFold é um dispositivo de acabamento opcional usado em conjunto com outro dispositivo de acabamento opcional que contém um criador de livreto.

O Módulo Aparador SquareFold:

- Recebe o livreto da área do criador de livretos do módulo de acabamento,
- Nivela a lombada do livreto, reduzindo assim a espessura do livreto e dando a ele a aparência de um livro com encadernação perfeita, e
- apara/corta a face (borda) do livreto, resultando em uma borda bem acabada.

**Dica:** [Sempre consulte a seção Dicas e Sugestões d](#page-13-2)este manual antes de usar o Módulo Aparador SquareFold. A seção Dicas e Sugestões fornece informações valiosas sobre como configurar seus trabalhos, as quais por sua vez asseguram a melhor saída possível dos trabalhos de impressão/cópia.

*Nota 1: O livreto é montado e grampeado na área de livreto do módulo de acabamento; portanto, o livreto já entra montado no Módulo Aparador SquareFold. Quaisquer ajustes na imagem do original e seu posicionamento na página do livreto devem ser feitos na interface do usuário da máquina ou no driver de impressão.*

*Nota 2: É conveniente fazer várias uma ou mais impressões/cópias de teste antes de executar trabalhos maiores.*

### <span id="page-5-0"></span>**Identificação dos componentes**

### **Componentes principais**

<span id="page-5-1"></span>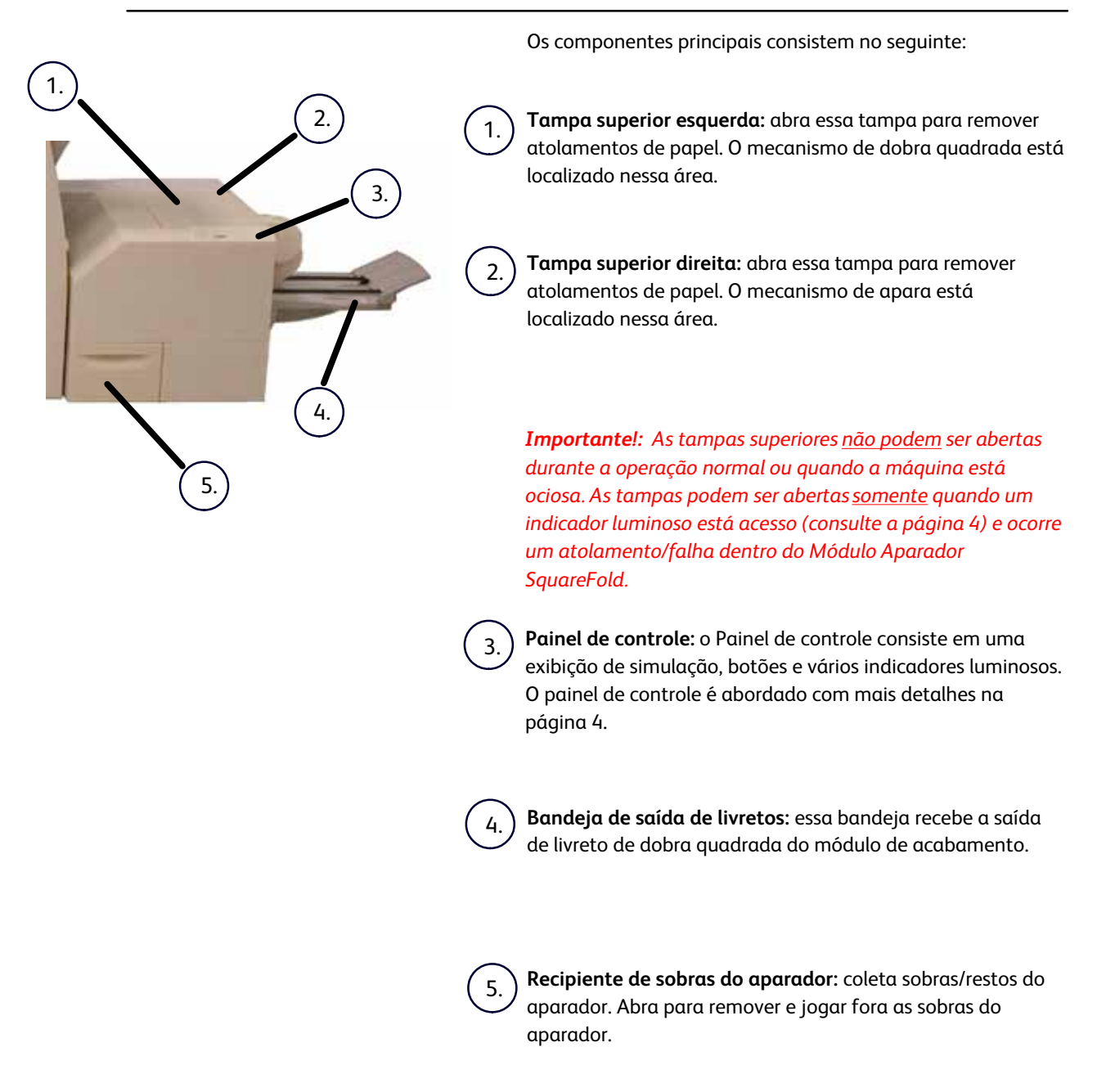

#### **Trajeto do papel**

<span id="page-6-0"></span>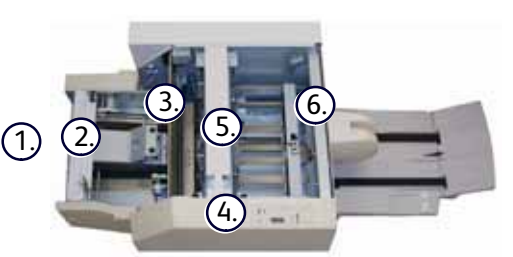

1.

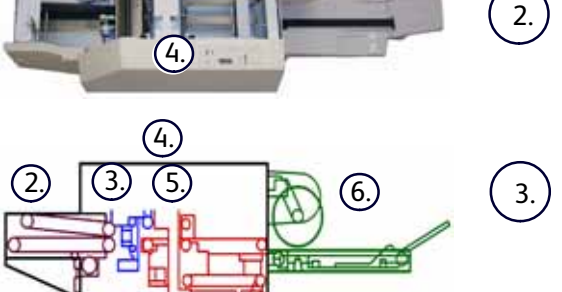

1.

4.

5.

6.

O livreto deixa a área de livretos do módulo de acabamento e entra no Módulo Aparador SquareFold.

O sensor de saída de livreto (no Módulo Aparador SquareFold) detecta a borda de ataque (lombada) do livreto e move o livreto para a área de dobra quadrada.

Quando a lombada do livreto atinge a área de dobra quadrada, o livreto é preso e a operação de dobra quadrada é iniciada.

O livreto é nivelado e a lombada fica quadrada de acordo com a configuração de dobra quadrada indicada no painel de controle.

Para obter informações detalhadas sobre cada uma das configurações de Dobra quadrada, [consulte a página 6.](#page-9-1)

Depois que o livreto for nivelado e a lombada ficar quadrada, ele será movido para a área do aparador.

a.) Com base no tamanho do livreto acabado, o livreto é movido até a borda de fuga atingir o cortador do aparador.

A borda de fuga é aparada/cortada (com base no b. tamanho do livreto acabado digitado para a configuração do modo Aparador).

O livreto então é movido para a área de saída onde ele é transportado para a Bandeja de saída de livretos.

**Dica:** Os livretos que saem/deixam o Módulo Aparador SquareFold *podem conter sobras/fragmentos de apara do livreto aparado anteriormente. Isso ocorre por causa da eletricidade estática formada, e é normal. Se os livretos contiverem sobras/fragmentos de apara, basta removê-los e descartá-los.*

### **Painel de controle**

<span id="page-7-1"></span><span id="page-7-0"></span>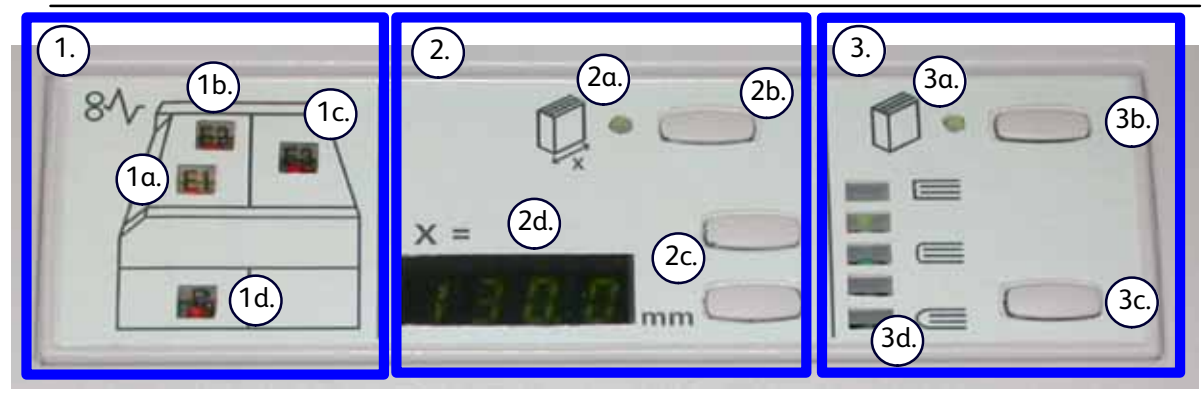

O Painel de controle consiste no seguinte:

**Indicadores de falha:** esses indicadores acendem quando ocorre uma falha ou um atolamento em uma determinada área do Módulo Aparador SquareFold:

> Esse indicador acende quando ocorre um atolamento assim que o livreto deixa a área de saída do módulo de acabamento

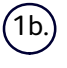

 $(1a)$ 

1.

Esse indicador acende quando ocorre um atolamento na área de dobra quadrada.

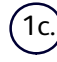

Esse indicador acende quando ocorre um atolamento na área do aparador.

**Dica:** Se um desses indicadores (**1a, 1b, 1c**) estiver aceso, as tampas superiores poderão ser abertas para eliminar o atolamento/falha; porém, não poderão ser abertas durante a operação normal ou quando a máquina estiver ociosa. Para obter informações sobre a eliminação de atolamento/falha, [consulte a página 12.](#page-15-2)

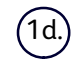

Esse indicador acende quando o Recipiente de sobras do aparador é retirado ou quando está cheio.

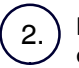

**Funções do Aparador:** essa área do painel de controle contém o seguinte:

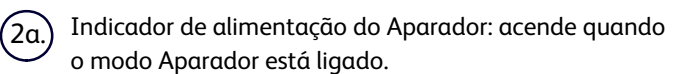

Botão liga/desliga do Aparador: pressione esse botão para ligar/desligar o modo Aparador.  $(2b.)$ 

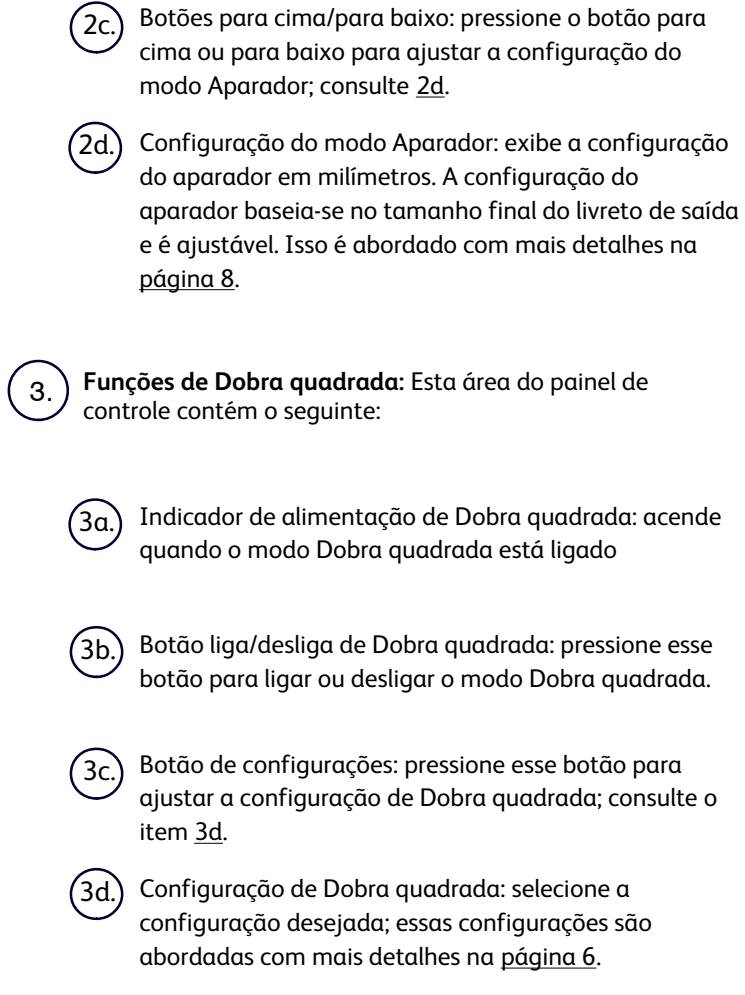

# <span id="page-9-1"></span><span id="page-9-0"></span>**Configurações de Dobra quadrada**

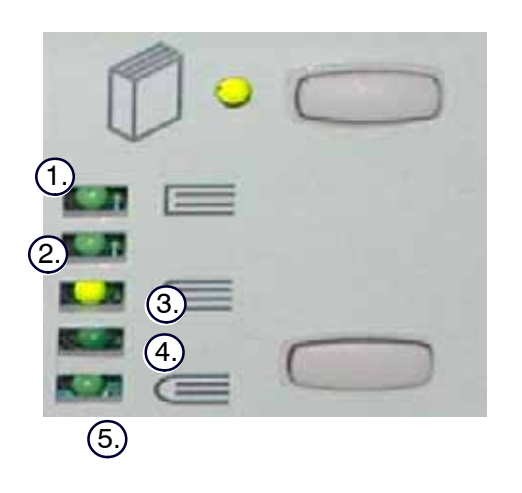

*Nota: É conveniente fazer várias uma ou mais impressões/cópias de teste antes de executar trabalhos maiores.*

As configurações de Dobra quadrada estão localizadas no painel de controle do Módulo Aparador SquareFold. As configurações podem ser ligadas ou desligadas com base nas preferências do usuário. Quando as configurações são ligadas, você pode selecionar uma das cinco opções dependendo dos requisitos do trabalho de livreto acabado:

**+2:** use esta configuração quando desejar a quantidade máxima de pressão aplicada à lombada do livreto. Quanto mais pressão aplicada ao livreto, mais quadrada será a lombada do livreto. **+2** é a quantidade **máxima** de pressão que pode ser aplicada ao livreto.

Além disso, você talvez queira selecionar essa configuração quando seu livreto acabado tiver cinco páginas ou menos, e em papel de gramatura mais alta (200 g/m² ou superior).

2.

1.

**+1:** use esta configuração quando desejar uma quantidade maior de pressão aplicada à lombada do livreto, porém não mais que a pressão que a configuração +2 utiliza.

3.

**Automático:** esta é a configuração padrão da máquina e é usada na maioria dos trabalhos.

4.

**-1:** use esta configuração quando desejar menos pressão aplicada à lombada do livreto. Quanto menos pressão aplicada ao livreto, mais arredondada será a lombada do livreto.

5. **-2:** selecione esta configuração quando o livreto acabado tiver cinco páginas ou menos, e em papel de gramatura mais baixa (100 g/m² ou inferior). -2 é a **menor** quantidade de pressão que pode ser aplicada ao livreto.

Escolha a configuração que melhor atenda as suas necessidades para a saída de livreto.

A ilustração a seguir mostra dois livretos diferentes: um com dobra quadrada e outro sem dobra quadrada.

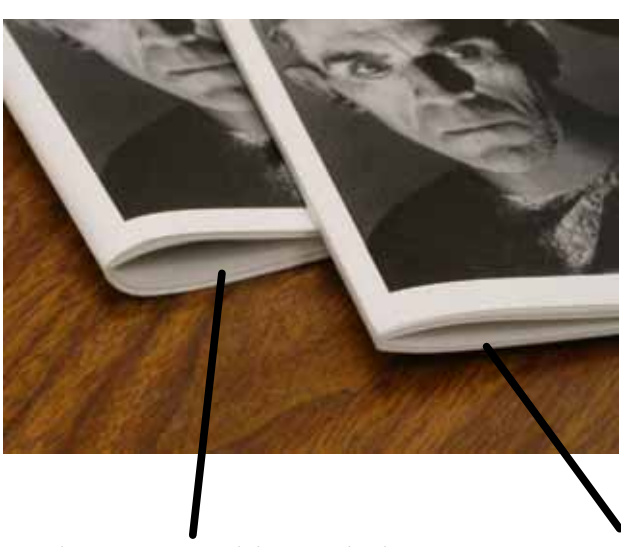

Este livreto tem dobra quadrada. A lombada é nivelada e quadrada, dando a aparência de um livro com encadernação perfeita.

Este livreto não tem dobra quadrada. A lombada tem uma aparência arredondada mais grossa.

### <span id="page-11-1"></span><span id="page-11-0"></span>**Configurações do modo Aparador**

2.

**Dica:** Os livretos que saem/deixam o Módulo Aparador SquareFold podem conter sobras/fragmentos de apara do livreto aparado anteriormente. Isso ocorre por causa da eletricidade estática formada, e é normal. Se os livretos contiverem sobras/fragmentos de apara, basta removê-los e descartá-los.

As configurações do modo Aparador estão localizadas no painel de controle do Módulo Aparador SquareFold. As configurações podem ser ligadas ou desligadas com base nas preferências do usuário. Quando as configurações são **ligadas**, você pode digitar uma configuração desejada pressionando os botões para cima/para baixo.

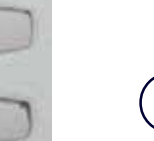

1.

1. Botões para cima/para baixo da configuração do Aparador

Os ajustes podem ser feitos em incrementos de 0,1 mm pressionando os botões para cima/para baixo no painel de controle.

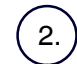

Configuração do Aparador

A configuração do aparador baseia-se:

- No número de folhas no livreto acabado.
- No tamanho da **largura** do livreto acabado (como 8,5 polegadas/210 mm ou 5,5 polegadas/149 mm),
- No tipo de material (revestido/sem revestimento, brilhante, etc.), e
- Na gramatura do material

*Nota: As configurações de apara são sempre digitadas usando milímetros (mm).*

**Importante!:** Talvez você precise experimentar várias configurações para determinar quais são as melhores para seu trabalho específico. Além disso, é conveniente executar uma ou mais impressões/cópias de teste antes de executar trabalhos maiores, para assegurar a melhor saída possível do livreto.

*Nota: As configurações de apara não podem ser ajustadas para remover menos que 2 mm (0,078 polegadas) ou mais que 20 mm (0,787 polegadas) do material da borda do livreto. Ajustes menores que 2 mm (0,078") podem produzir baixa qualidade de apara e ajustes maiores que 20 mm (0,078") farão com que a borda do livreto não seja aparada.*

**Dica:** A tabela a seguir mostra vários cenários que utilizam gramaturas de papel, tipos de material e seleções de configuração de apara diferentes. Siga esta tabela como uma *diretriz* ao selecionar uma configuração de apara para seu trabalho específico. *As configurações mostradas na tabela a seguir são fornecidas como exemplos* e não têm como objetivo representar todos os cenários de trabalho possíveis; novamente, use esta tabela apenas como uma diretriz.

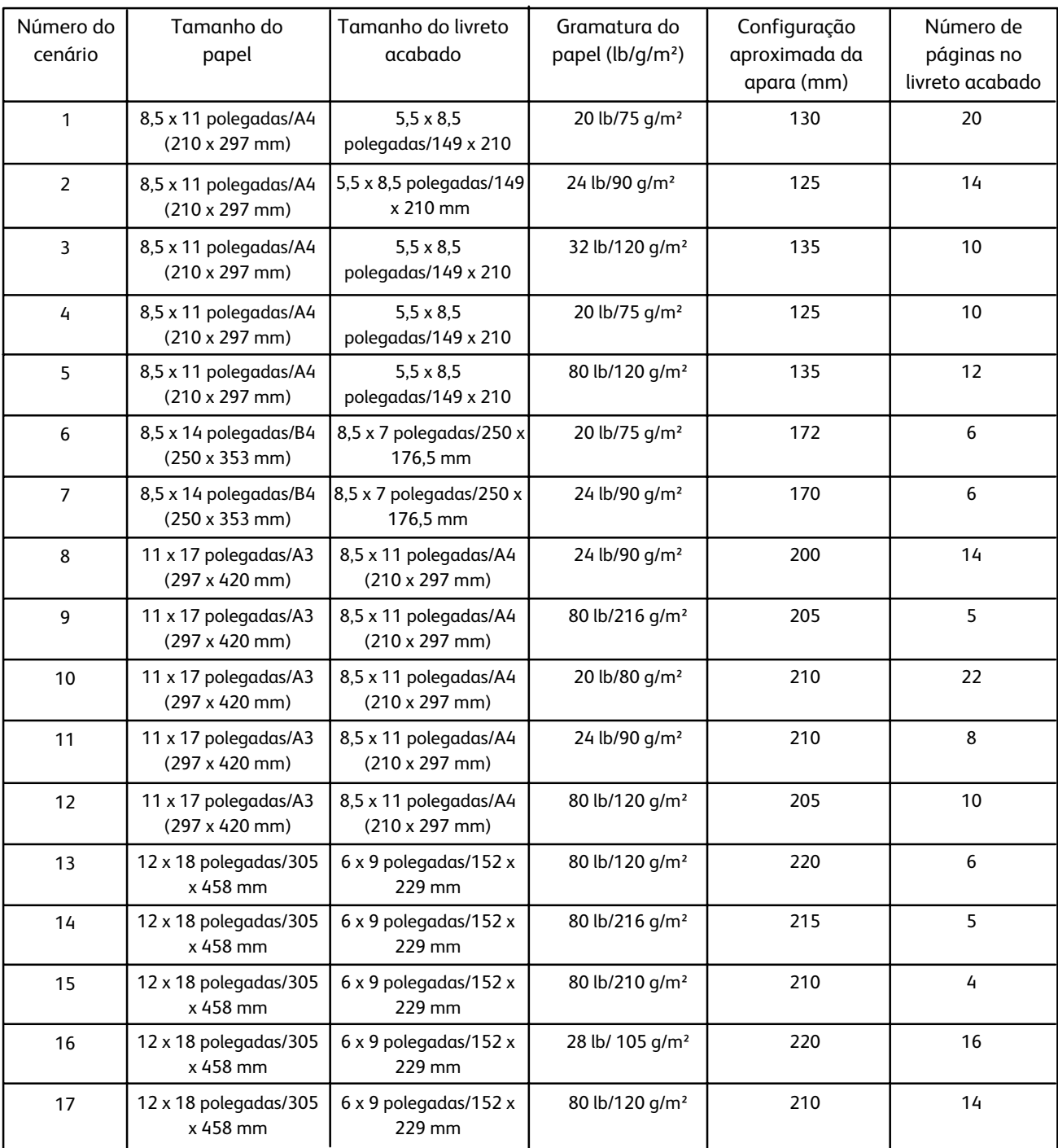

# <span id="page-13-0"></span>**Dicas e sugestões**

# <span id="page-13-2"></span>**Impressão de imagens de página inteira e livretos**

<span id="page-13-1"></span>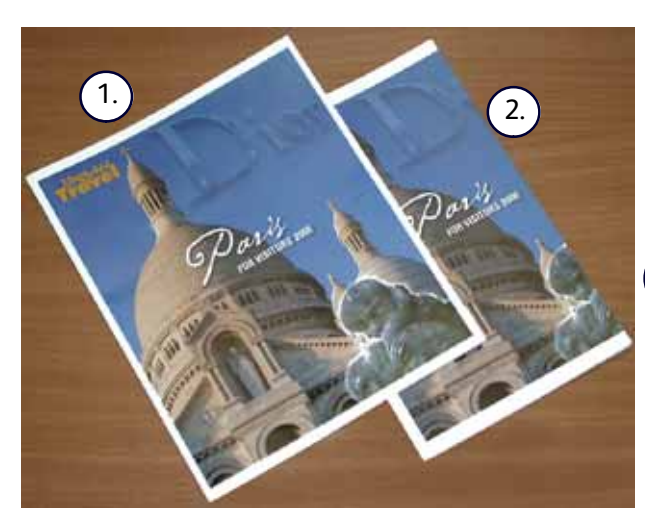

Ao usar imagens de página inteira, assegure-se de que o tamanho do livreto acabado acomode qualquer imagem de página inteira e que, quando o livreto for aparado, essas imagens não sejam truncadas. Consulte a ilustração.

Este livreto possui capas dianteira e traseira préimpressas com uma imagem de página inteira. Ele foi impresso em papel 8,5 x 14 polegadas/B4. A capa dianteira, que foi aparada, exibe a imagem inteira. 1.

Esse mesmo livreto foi impresso em papel 8,5 x 11 polegadas/A4. A imagem na capa dianteira ficou truncada depois de apará-la.  $\begin{bmatrix} 2 \end{bmatrix}$ 

**Antes de imprimir/copiar um trabalho de livreto**, você deve considerar **todo o trabalho, incluindo o seguinte:**

- Qual é o tamanho desejado do livreto acabado?
- O livreto contém imagens de página inteira?
- Você está usando capas pré-impressas com imagens de página inteira? Você está aparando o livreto?
- É necessário deslocar quaisquer imagens de página inteira para assegurar que elas caibam no livreto acabado?

Estas são perguntas importantes que podem afetar a saída dos trabalhos de livreto, especialmente se você estiver usando imagens de página inteira e aparando as bordas do livreto.

### <span id="page-14-0"></span>**Seguir estas pontas**

Siga estas dicas para assegurar que você obtenha a saída desejada

- Sempre execute uma ou mais impressões de teste de seu trabalho antes de executar uma quantidade maior de impressões.
- Reveja as impressões de teste quanto a imagens/texto truncados.
- Se for necessário deslocar alguma imagem/texto:
	- Use as diversas seleções contidas no driver de impressão do aplicativo; consulte as informações da Ajuda do driver de impressão e/ou
	- Use as diversas seleções contidas na interface do usuário da máquina para a criação de livretos e as funções de deslocamento de imagem; consulte o guia do usuário da máquina para obter mais informações
- Lembre-se: poderá ser ser necessário executar uma ou mais impressões/cópias de teste antes de obter a saída desejada.

# <span id="page-15-0"></span>**Solução de problemas**

### <span id="page-15-2"></span>**Eliminação de atolamento**

<span id="page-15-1"></span>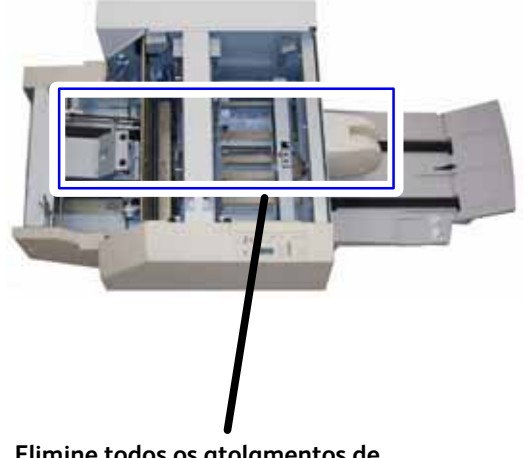

**Elimine todos os atolamentos de papel que possam ocorrer no trajeto do papel**

*Importante!: As tampas superiores não podem ser abertas durante a operação normal ou quando a máquina está ociosa. As tampas podem ser abertas somente quando um indicador luminoso está acesso [\(consulte a página 4\)](#page-7-1) e ocorre um atolamento/falha dentro do Módulo Aparador SquareFold.*

Se ocorrer um atolamento, a máquina irá parar de imprimir, será exibido um código de falha no painel de controle do Módulo Aparador SquareFold e uma mensagem *poderá ser exibida na interface do usuário (IU).*

*Nota: Se uma mensagem for exibida na interface do usuário da máquina, ela sempre indicará um atolamento/falha no módulo de acabamento.*

**Dica:** Para determinar se um atolamento/falha ocorre no módulo de acabamento ou no Módulo Aparador SquareFold, sempre inicie a solução de problemas no Módulo Aparador SquareFold.

Execute o procedimento a seguir para eliminar o atolamento ou a falha e retomar a impressão:

- O painel de controle do Módulo Aparador SquareFold está exibindo um código de falha e/ou um indicador luminoso de falha está aceso: **1.**
	- Sim: Continue na próxima etapa deste procedimento
	- Não: Consulte a interface do usuário da máquina e elimine o possível atolamento/falha no módulo de acabamento.
- **2.** Abra a Tampa superior esquerda e a Tampa superior direita.
- **3.** Verifique se há livretos atolados no trajeto do papel do Módulo Aparador SquareFold e remova-os.
- **4.** Verifique se há sobras de apara soltas ao longo do trajeto do papel e remova-as.
- **5.** Feche as tampas superiores esquerda e direita.
- **6.** Esvazie o Recipiente de sobras do aparador.
- .Assegure-se de que o Recipiente de sobras do aparador **7.** esteja totalmente encaixado/fechado no local.
- Assegure-se de que todas as tampas do Módulo Aparador **8.** SquareFold estejam fechadas.
- Se o painel de controle do Módulo Aparador SquareFold e/ou **9.** a interface do usuário da máquina indicar que ainda há um atolamento, verifique novamente o Módulo Aparador SquareFold (etapas 1 a 8).
- **10.** Se necessário, abra o módulo de acabamento para verificar se há atolamentos/falhas ao longo do trajeto do módulo de acabamento.
- Siga as instruções exibidas na interface do usuário da **11.**máquina para retomar a impressão/cópia.

## <span id="page-17-0"></span>**Códigos de falha**

Se ocorrer um atolamento/falha no Módulo Aparador SquareFold, um código de falha será exibido no painel de controle. A interface do usuário da máquina também pode exibir uma mensagem de atolamento/falha. A tabela a seguir fornece uma lista de códigos de falha para o Módulo Aparador SquareFold e também fornece uma lista de códigos de falha relacionados do módulo de acabamento.

*Importante!: As tampas superiores não podem ser abertas durante a operação normal ou quando a máquina está ociosa. As tampas podem ser abertas somente quando um indicador luminoso está acesso [\(consulte a página 4\)](#page-7-1) e ocorre um atolamento/falha dentro do Módulo Aparador SquareFold.*

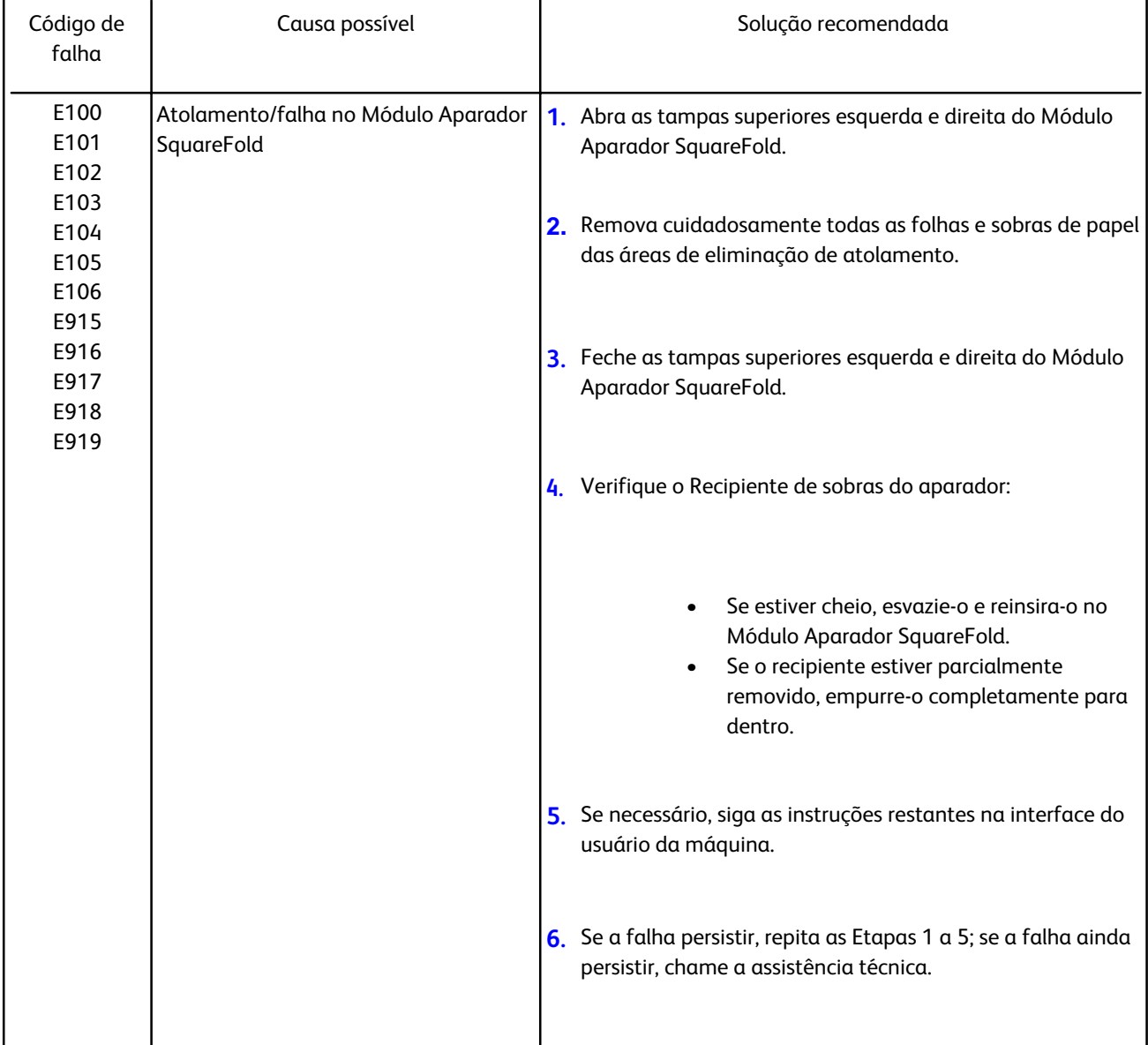

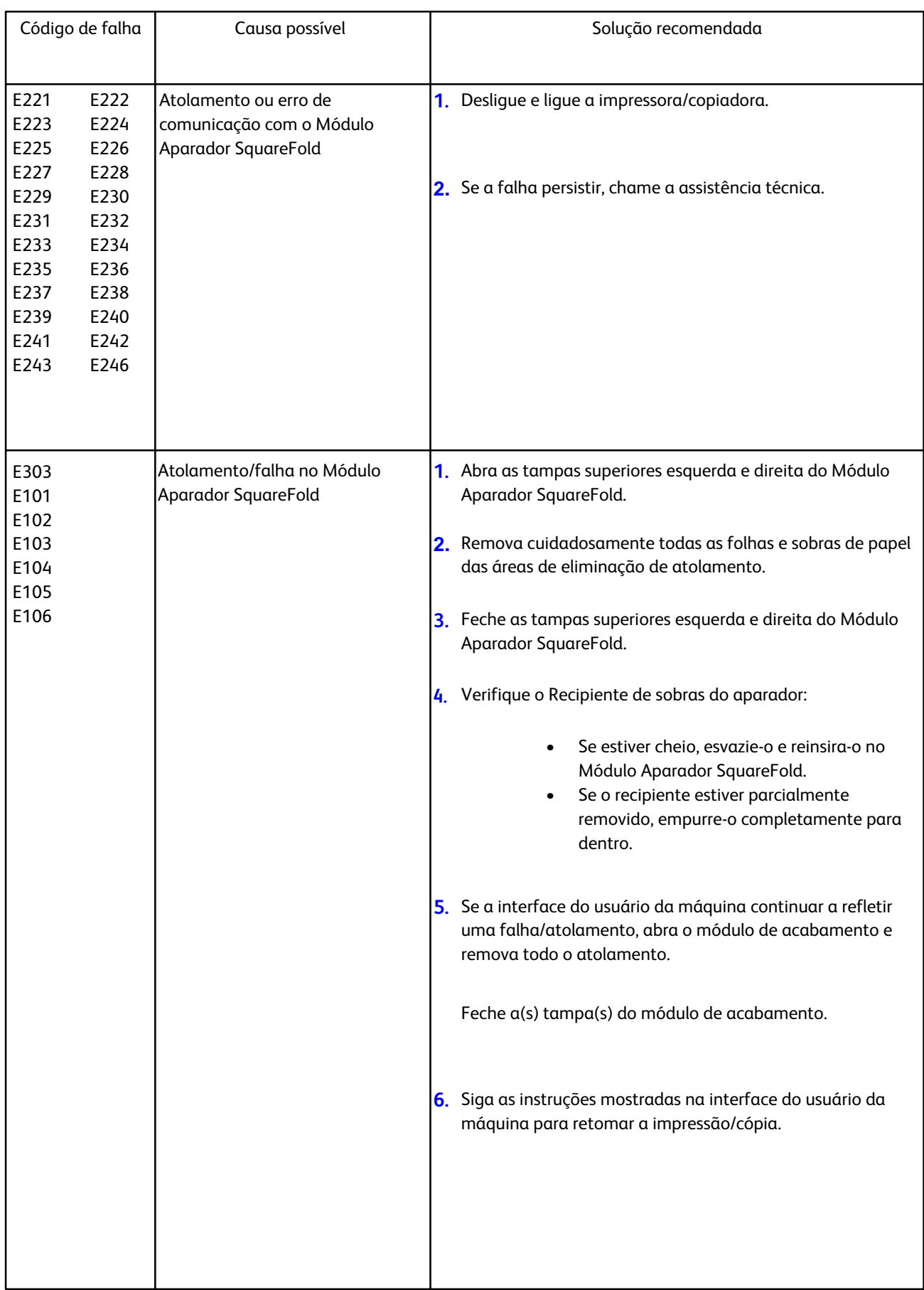

### Solução de problemas

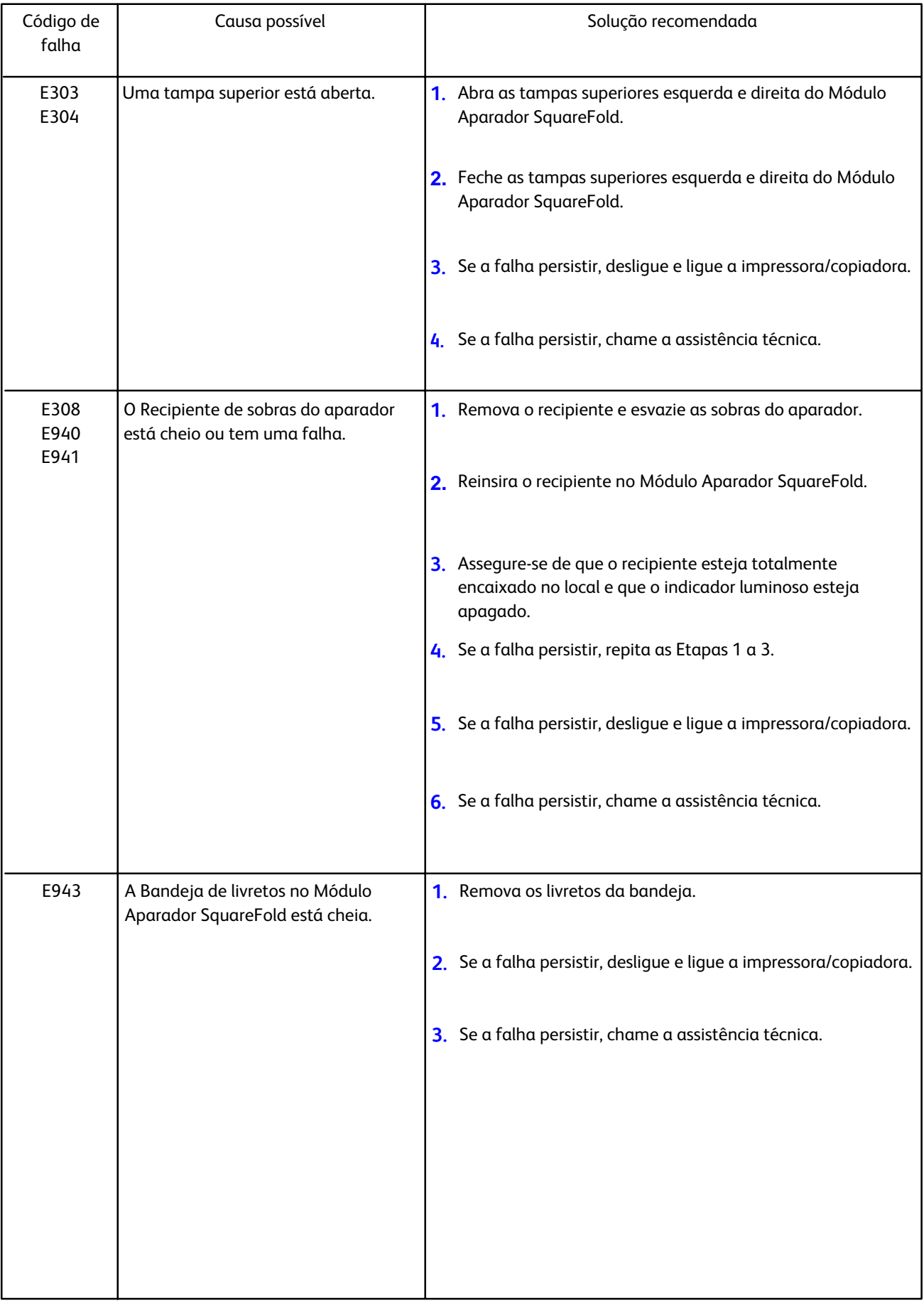

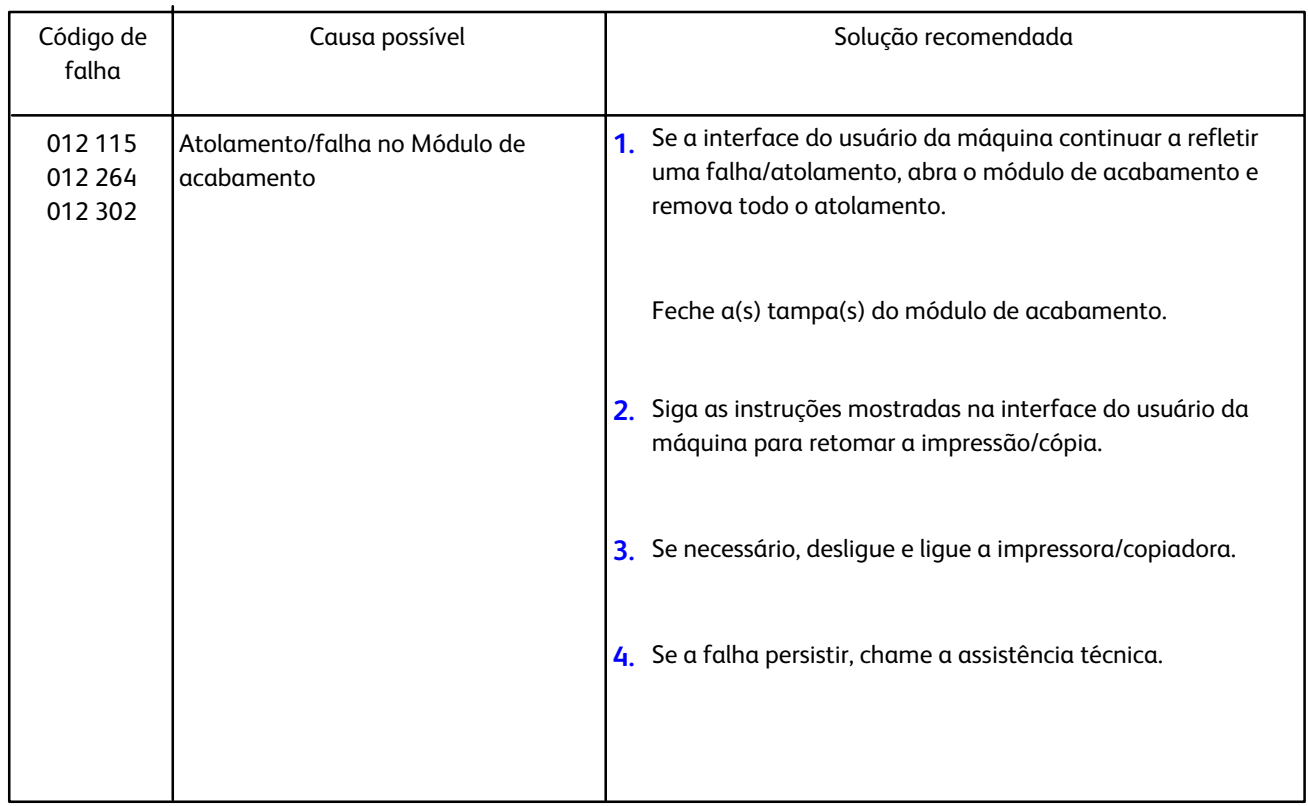

# <span id="page-21-0"></span>**Dados técnicos**

# <span id="page-21-1"></span>**Especificações**

### <span id="page-21-2"></span>**Características físicas**

![](_page_21_Picture_40.jpeg)

© 2008 Xerox Corporation. Todos os direitos reservados. Xerox®, o desenho da esfera de conectividade, e SquareFold® Omtool™, Equitrac™ e FreeFlow™ SMARTsend™ são marcas registradas<br>da Xerox Corporation nos Estados Unidos e/ou em outros países

![](_page_23_Picture_1.jpeg)